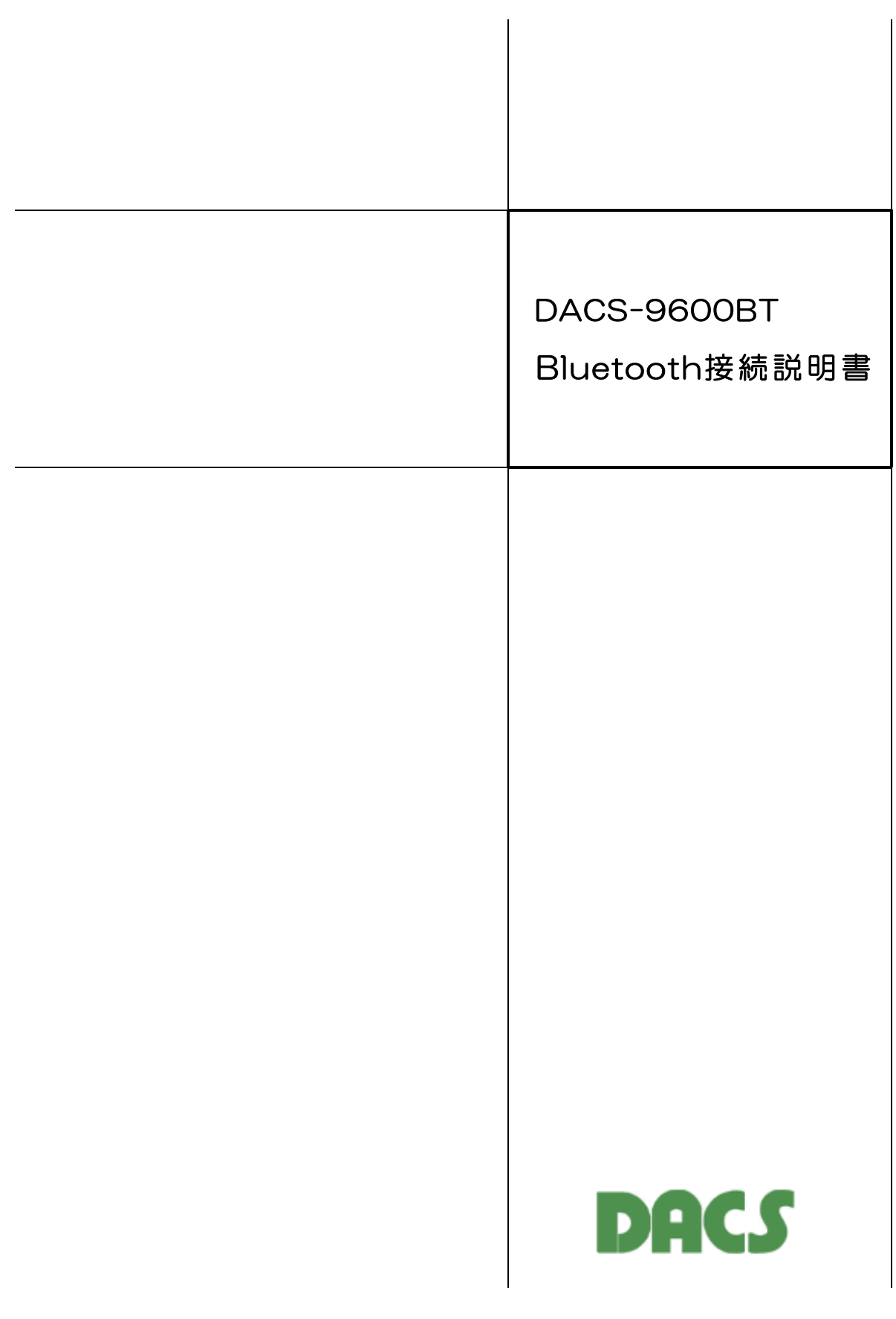

# 1. Windows と DACS-9600BT のペアリング

DACS-9600BT に、付属のACアダプタを接続して電源を入れると 緑色ランプ(P1)、黄色ランプ(P2)が連続点灯し、無線モジュール上の赤色ランプが、 約2Hzで点滅します。ペアリング中を含めて、パソコンなどとのシリアル通信が接続されて いないときは、この状態です。

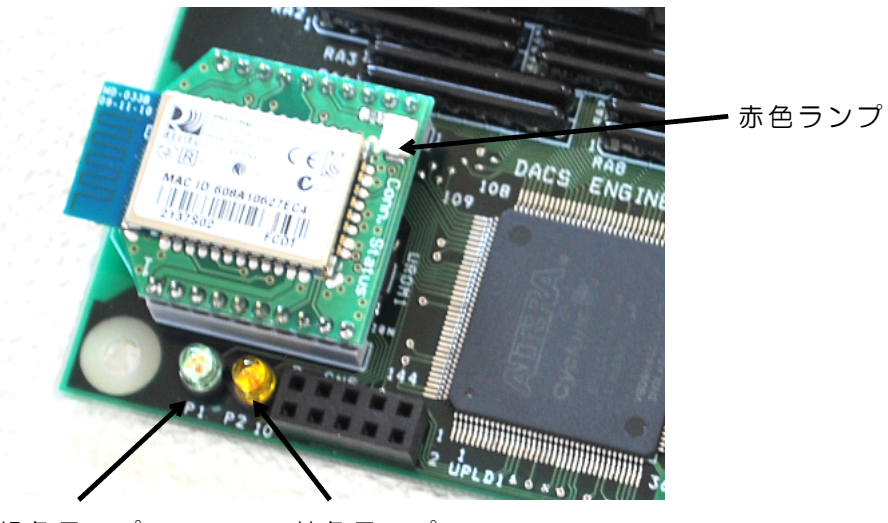

緑色ランプ 黄色ランプ

次の手順にて、Windows11/10 でBluetoothのペアリングを設定します。

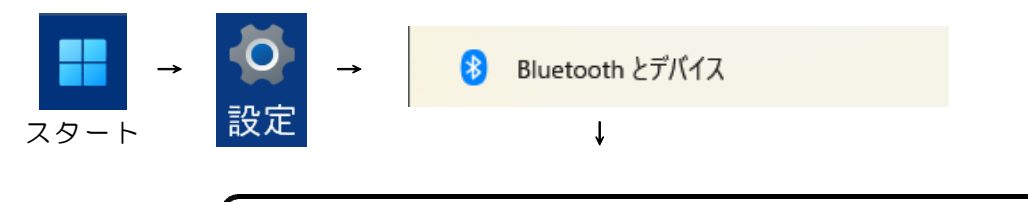

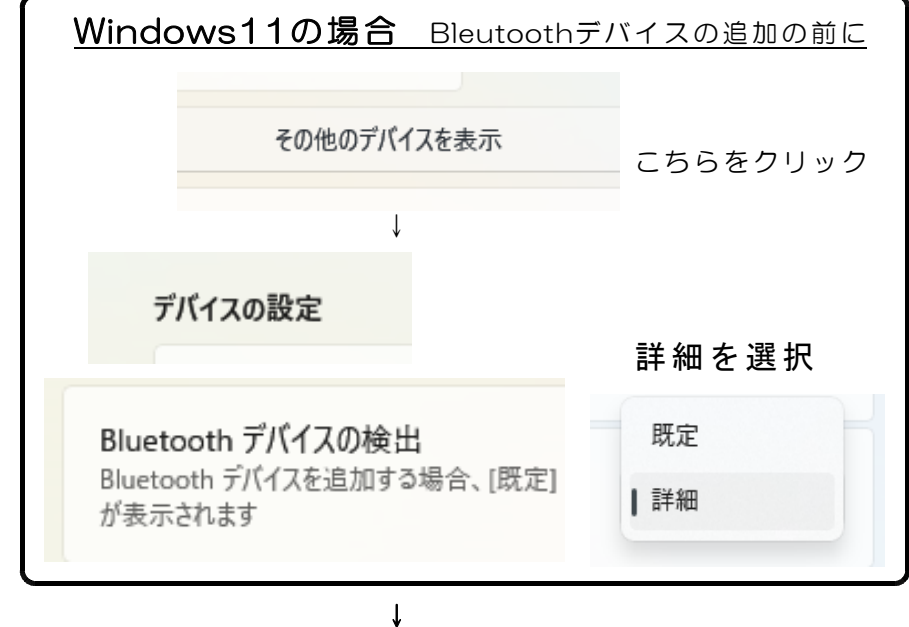

 $- 1 -$ 

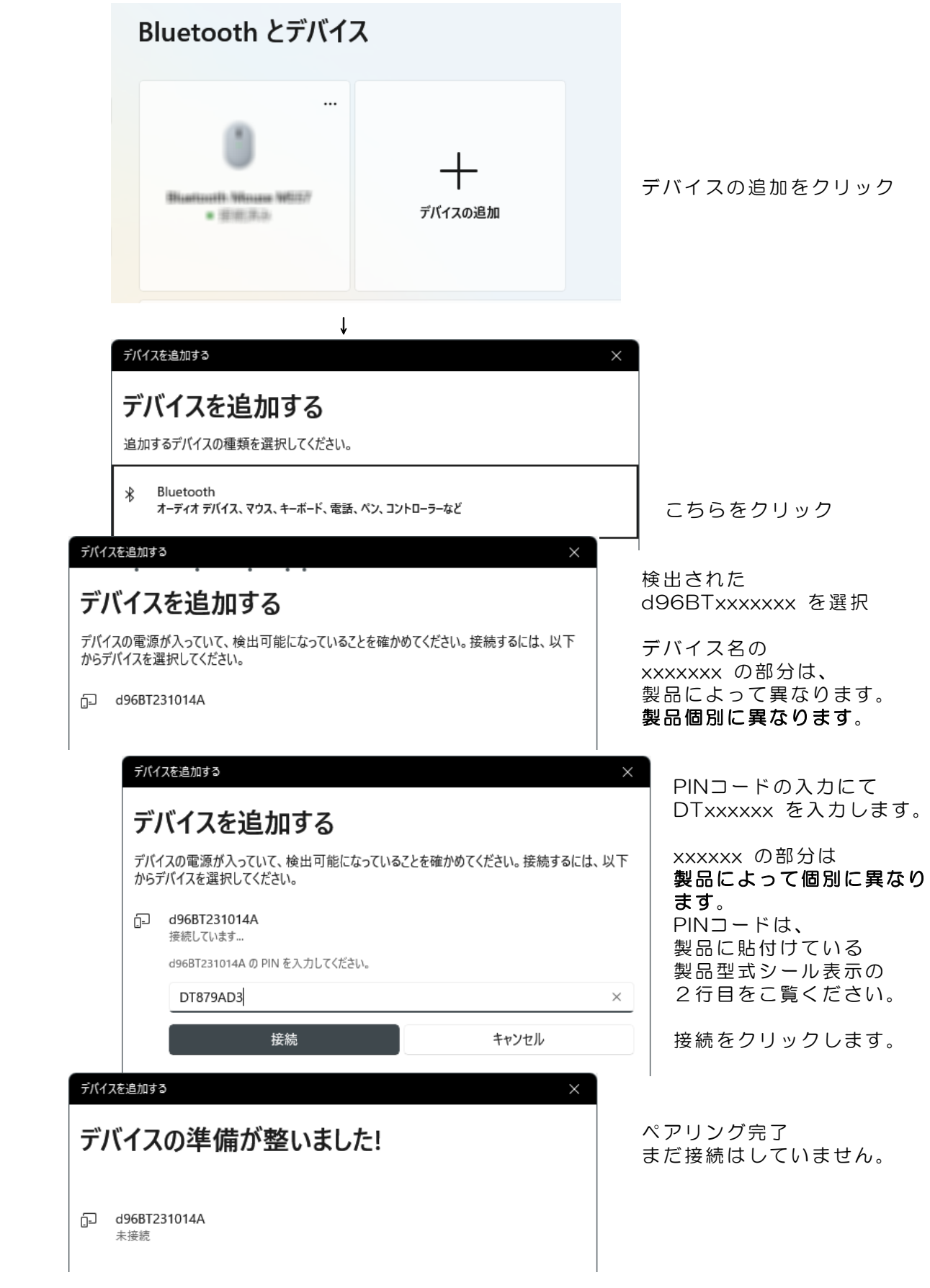

# 2. シリアル通信の設定

### (1)シリアル通信ポートの確認

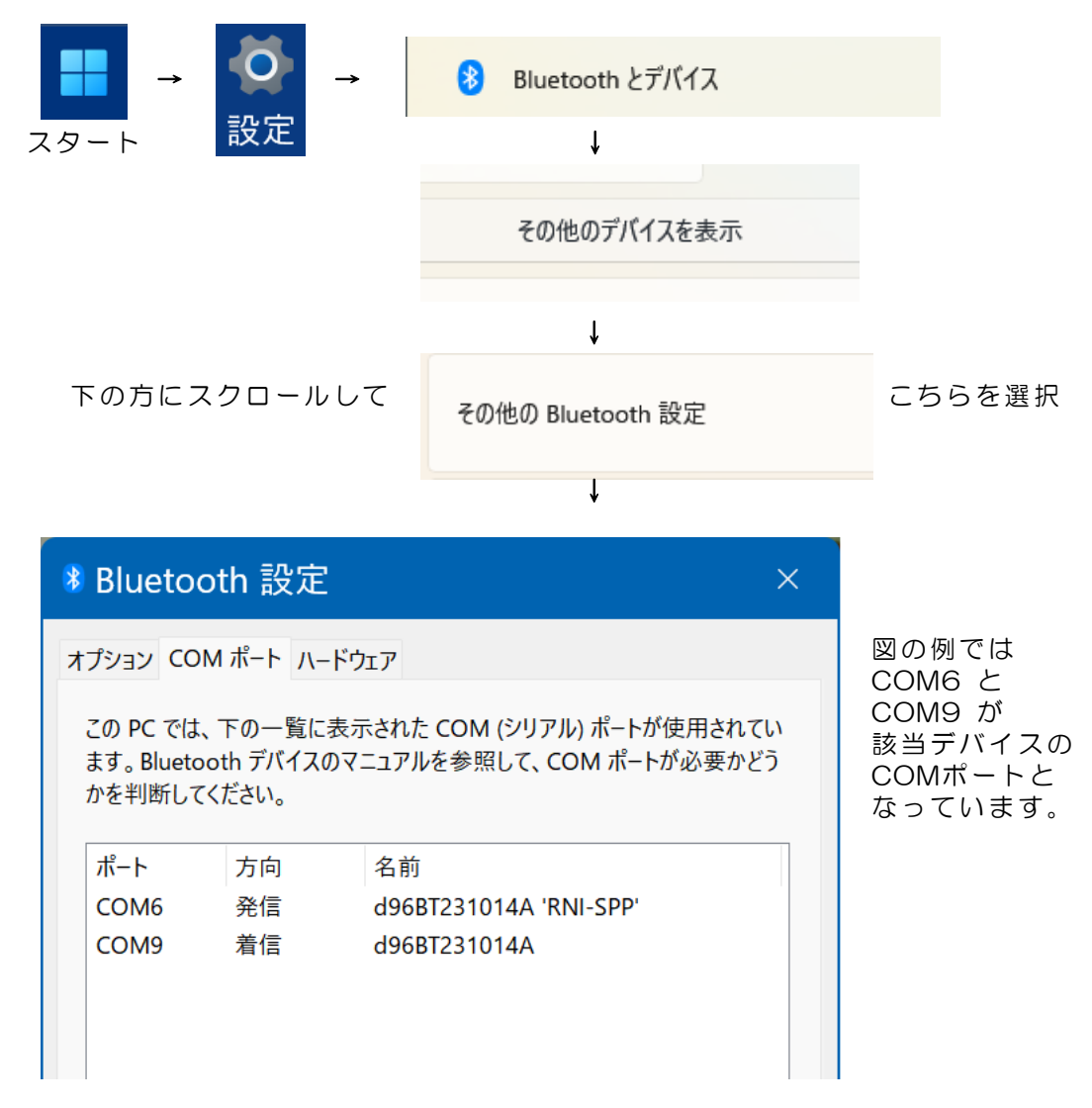

(2)シリアル通信ポートの設定

デバイスマネージャーを開いて、COMポートの設定を行います。

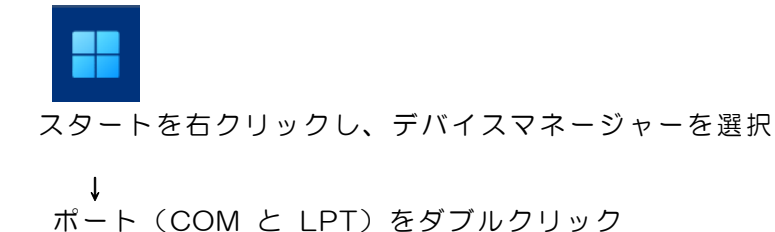

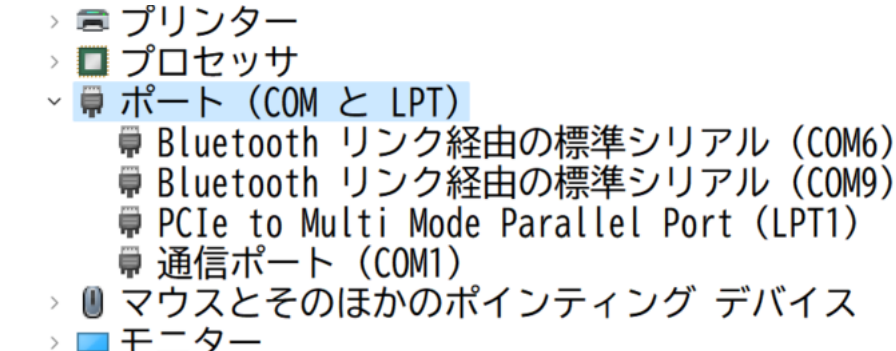

Bluetooth リンク経由の標準シリアル を選択(ダブルクリック) (図の例では COM6 と COM9) ↓

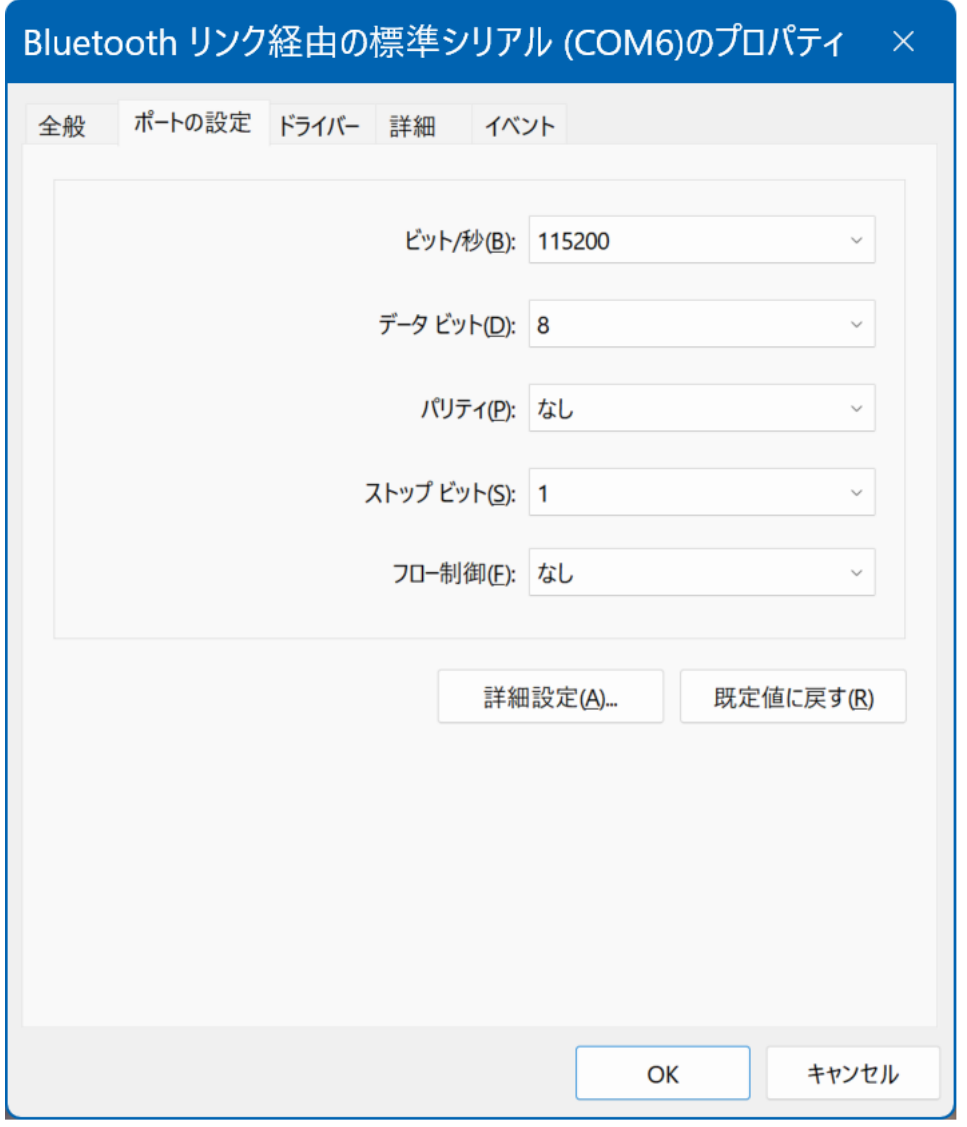

上図のようにCOMポートの設定を行ってください。

#### 2個のCOMポート共に同じ設定をします。

(ご参考)必ずしもこの設定と同じにする必要はありませんが、弊社が準備している サンプルソフトなどの設定と合わせるためです。この設定を推奨します。 設定後、OKとします。

## 3. サンプルプログラムの起動

詳細は各製品の取扱説明書をご覧ください

ペアリングおよびシリアル通信の設定を実行した後、下記のサンプルプログラムを起動する と。DACS-9600BT の緑色ランプ(P1)は、約2Hzで点滅します。無線モジュール上の赤 色ランプは連続点灯となります。

黄色ランプ (P2) は、パソコンからコマンド送信があると、約2秒間消灯します。連続して コマンド送信あると、消灯したままとなります。

サンプルプログラム D96BTDIO.EXE を、たとえば D96BTDIO などのフォルダを作成し て,この中にコピーし、マウスにてダブルクリックして起動します。このプログラムはダウン ロードした dacs9600BT\_DIO フォルダにあります。

サンプルプログラムは、起動後、接続可能なCOMポートの検索を実行します。

接続ができると、右のような画面になり ます。図は、Blutooth接続でシリアルポ ート番号 9 に接続した例です。

キーボードから WO2 (大文字のW、 ゼロ、enterキー) と入力すると DACS-9600BT から、デジタル入力状 態の応答があり、受信データ欄に R0xxxxxx というような表示がでます。 これにて接続が確認できました。

接続ができないと、「接続なし」と表示

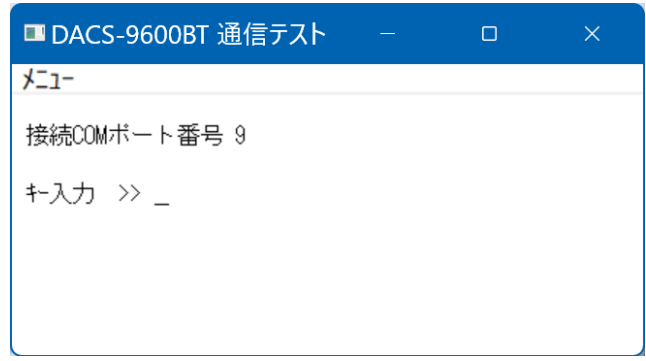

されますので、このような場合は、パソコンの設定を再度確認してください。

(完)

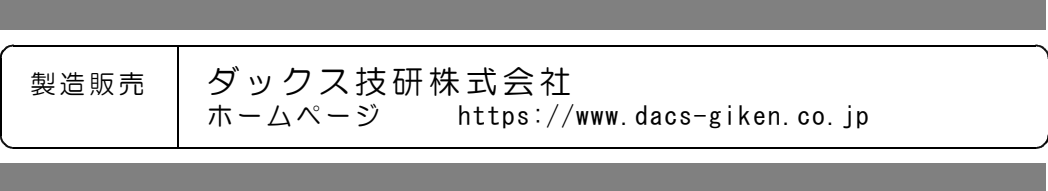

DA9600BT23A14G